# ふネット予約会員登録手順

# ☆サービスのご利用には、会員登録が必要です。 **⼿順に従ってお⼿続きください。**

## **◇新規会員登録**

➀ふネット予約・ふねポの『会員登録にすすむ』をクリックします。 以下の会員ログイン画⾯の『新規会員登録』をクリックします。

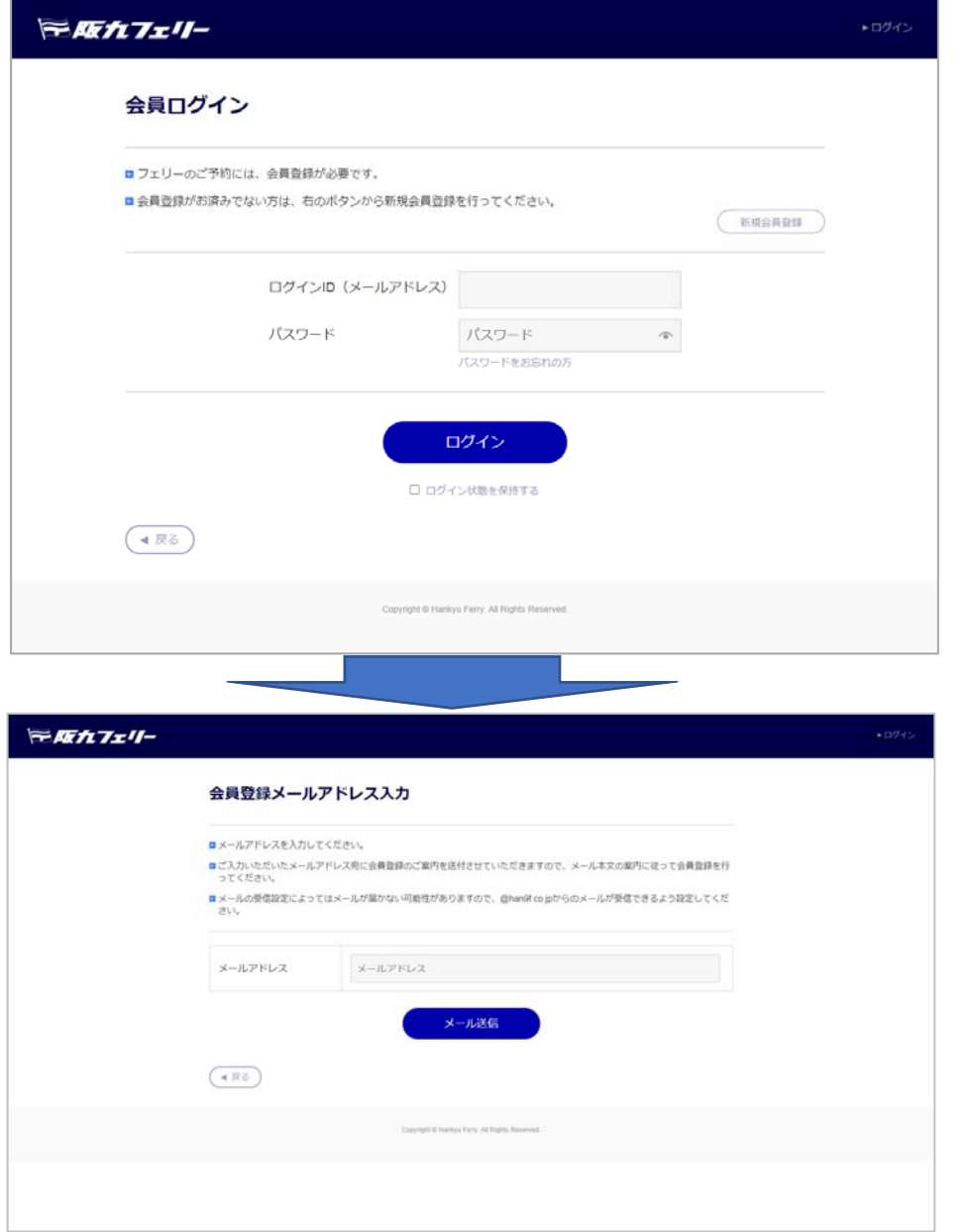

②『会員登録メールアドレス⼊⼒』にメールアドレス(ログインID)を 入力してメールを送信。

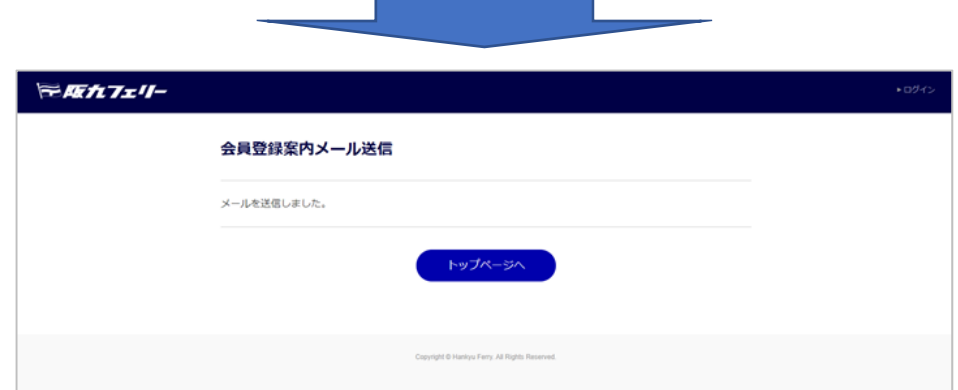

『マイページ会員登録のご案内』にメールが届きます。 ※メールの受信設定によっては、メールが届かない可能性があります。 @han9f.co.jpが受信出来るように設定してください。

阪九フェリー マイページ会員にお申込みいただき、誠にありがとうございます。 以下のURLにアクセスして、会員登録を完了してください。 ※4時間以内に下記をクリックいただき、会員登録を行ってください。 4時間以上経過した場合は、今一度はじめからご登録をお願いいたします。 http://192.168.1.24/memberregist.php?id=9ce4df92ca936fd5fa9dbf87ef0a0fd7 ●このメールに心当たりがない方へ こちらのメールに関して心当たりがない場合、 大変お手数ではございますが下記までご連絡ください。 ●お問い合わせ 阪九フェリー株式会社 インターネット予約担当 EMail yoyaku@han9f.co.jp 800-0113 北九州市門司区新門司北 1 - 1 ※このメールアドレスは、配信専用となっております。 ※本メールに返信頂きましても、お答えできませんのであらかじめご了承ください。 阪九フェリーインターネット予約システム

#### ③『マイページ会員登録のご案内』にメール記載のURLをクリック します。

#### ※会員登録内メールのURLの有効期限は、送信から4時間以内です。 4時間以内に会員登録(代表者)を行ってください。

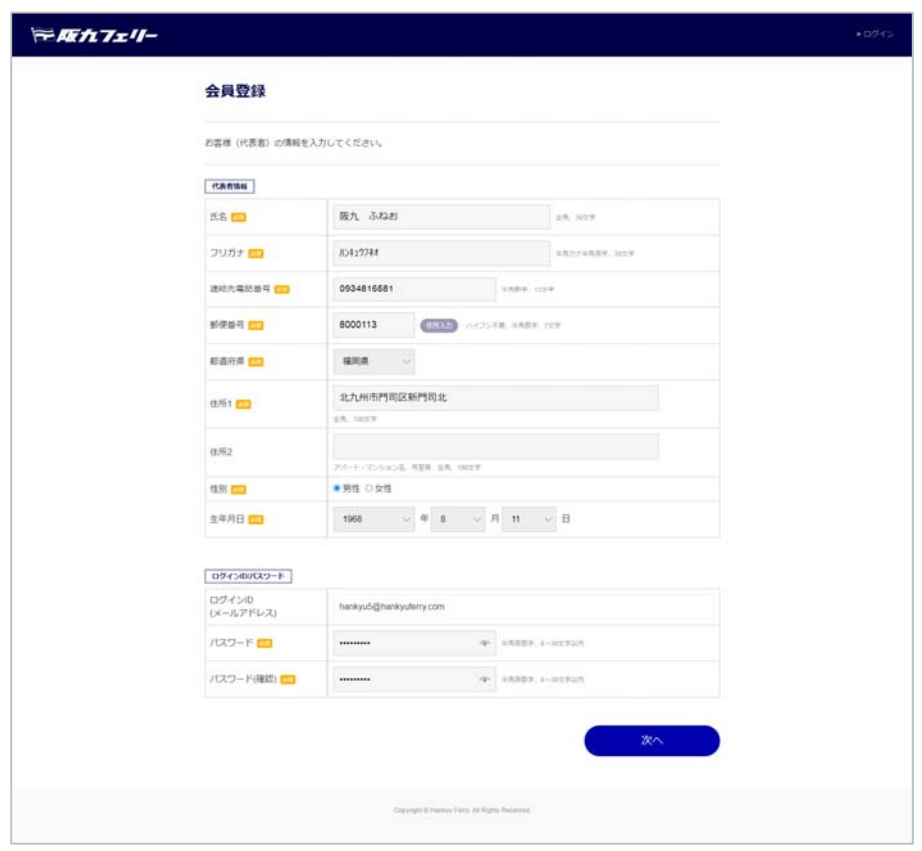

④代表者情報登録

1.⽒名:30⽂字以内

- 2.フリガナ:半角(カタカナ若しくは、 英字)※30文字以内
- 3.連絡先電話番号:半角数字※15文字以内

4.郵便番号:住所入力ボタンで該当する住所を都道府県 住所1に表示 ※半角数字 ハイフンを除いて7文字 5.都道府県:都道府県をリストより選択 6.住所1:※100⽂字以内 7.住所2:※100⽂字以内 8.性別:性別を選択 9.生年月日:リストより選択 10.ログインID:ログインIDを入力 11.パスワード:半⾓英数字※6~30⽂字

【次へ】会員登録確認画面を表示

⑤会員規約をご確認頂き『同意する』にチェックの上、会員登録を 完了してください。

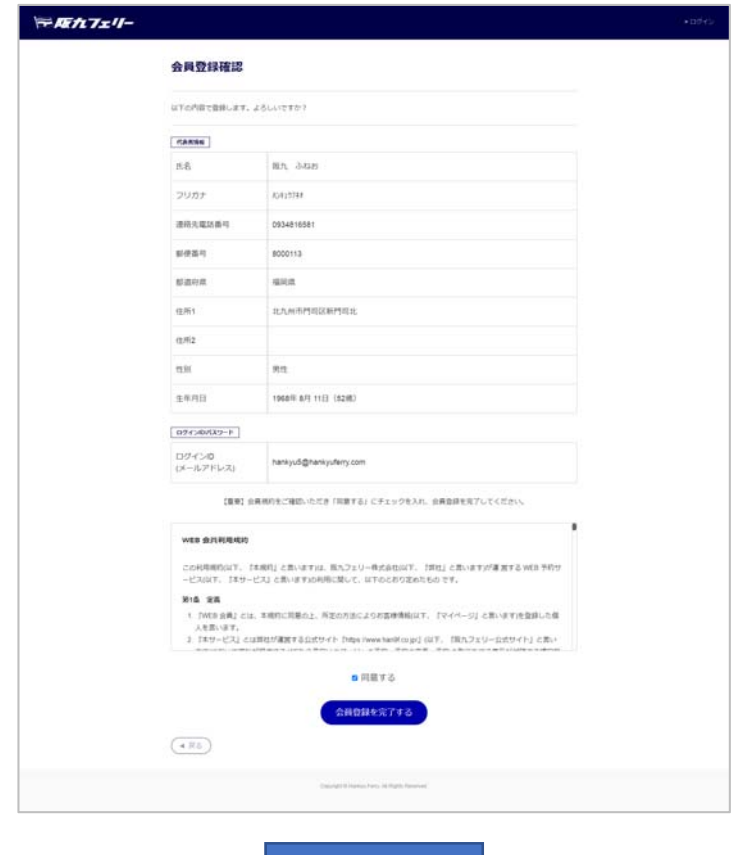

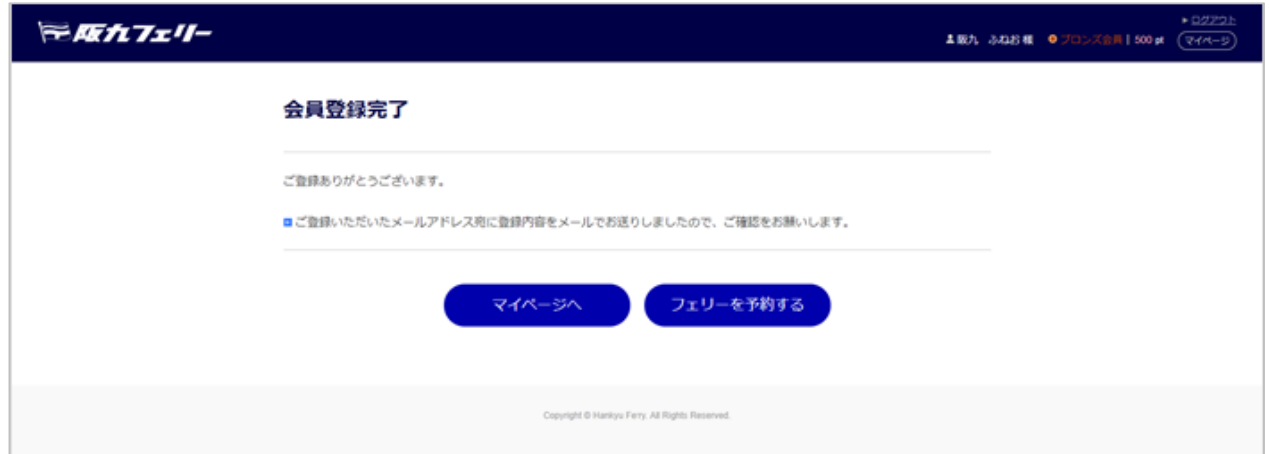

#### ⑥マイページTOP画⾯から同乗者情報、⾞両情報を登録します。 事前に登録すると、予約の際に便利です。

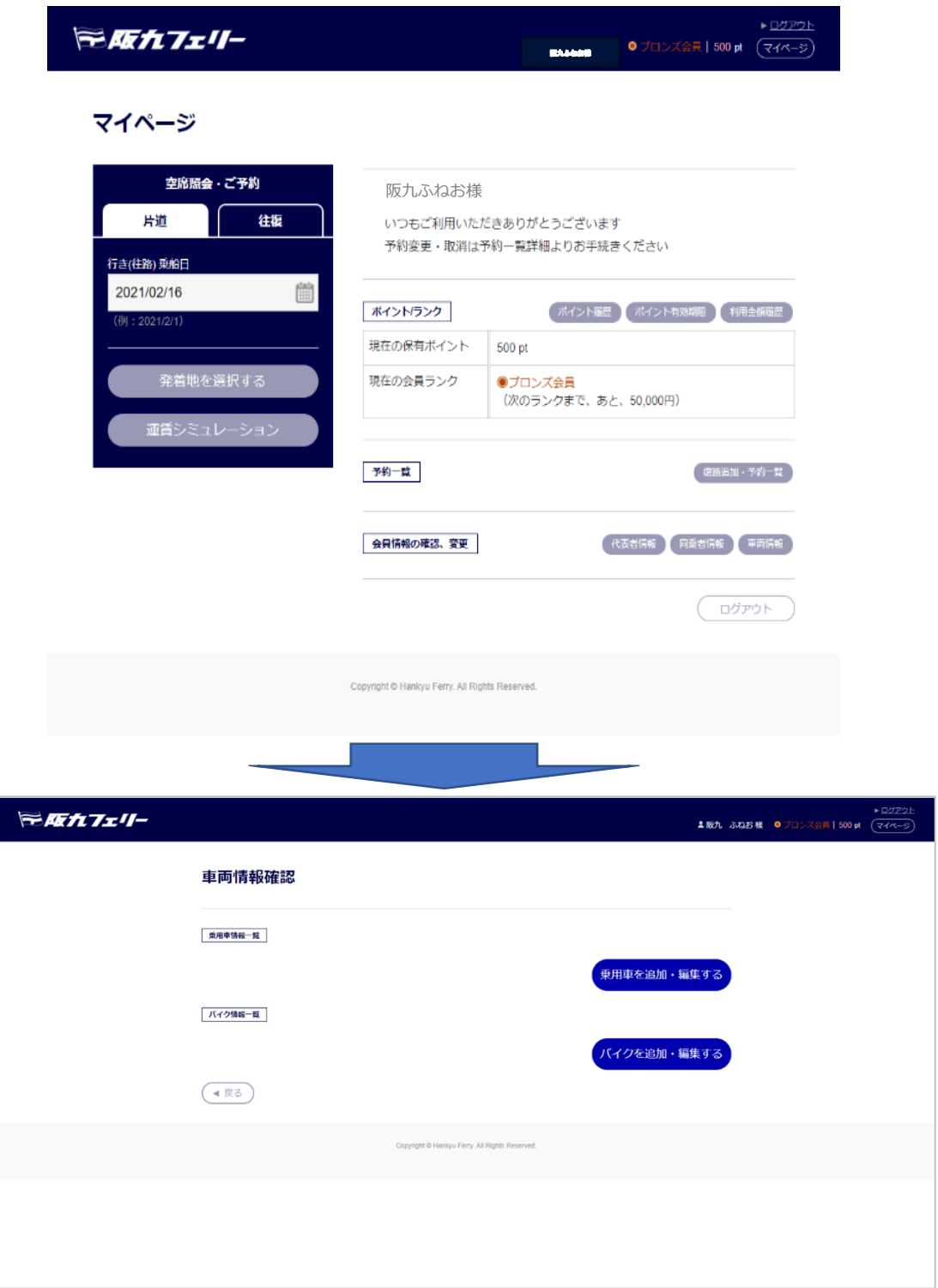

#### ⑦同乗者情報は、最⼤20名まで登録可能です。

但し、乗船予約は、ドライバー(代表者)を含めて最⼤8名まで となります。

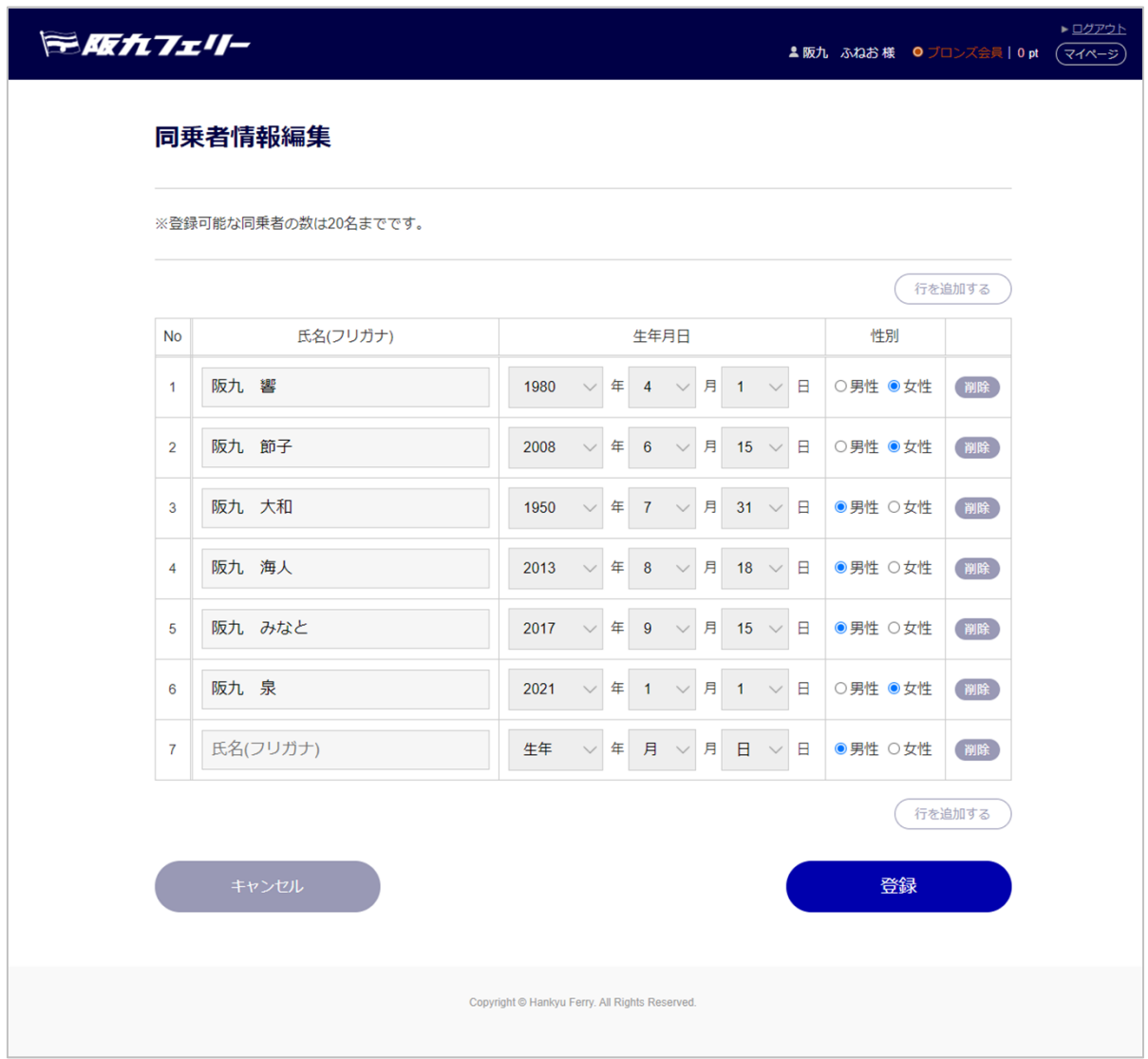

◇同乗者情報登録

- 1.⽒名(フリガナ):10⽂字以内 ※半角(カタカナ若しくは、英字)※10文字以内
- 2. 性別: 性別を選択 3. 生年月日: 選択 【同乗者を追加・編集する】同乗者情報画面を表示 【戻る】マイページTOPへ
- ☆マイページから同乗者、車両の追加・編集、ご予約が可能です。

⑧⾞両は、乗⽤⾞最⼤10台まで登録可能です。

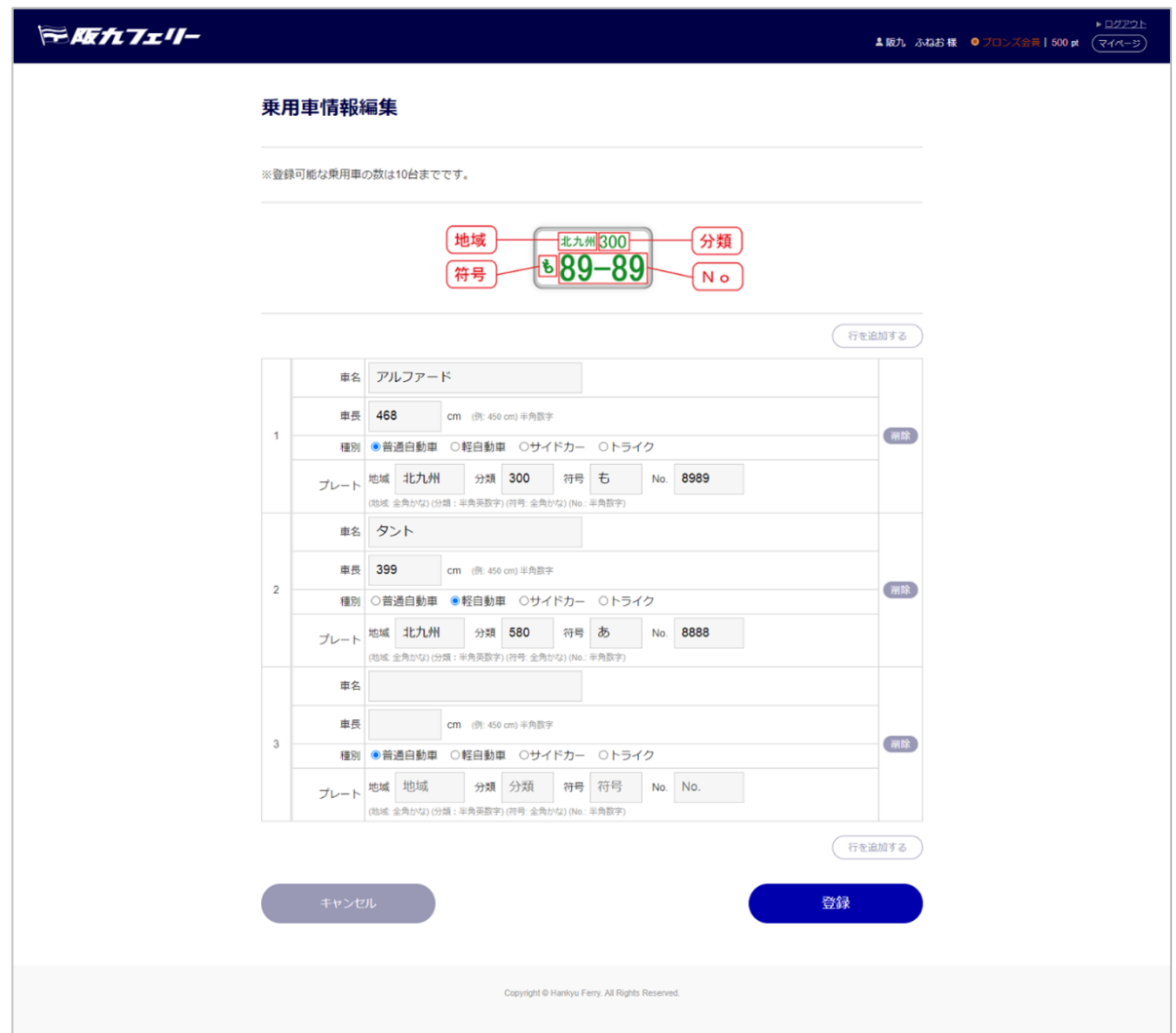

◇乗⽤⾞情報報登録 1.⾞名 2.⾞⻑:cm ※サイドカー·トライクは299cmでご入力お願いします。 3.種別 4.プレートNo. 乗用車 ※車検証をご参照の上、ご入力お願いします。 【乗用車を追加・編集する】乗用車情報編集画面表示 【戻る】マイページTOPへ ☆マイページから同乗者、車両の追加・編集、ご予約が可能です。

### ⑨⾞両は、バイク最⼤10台まで登録可能です。

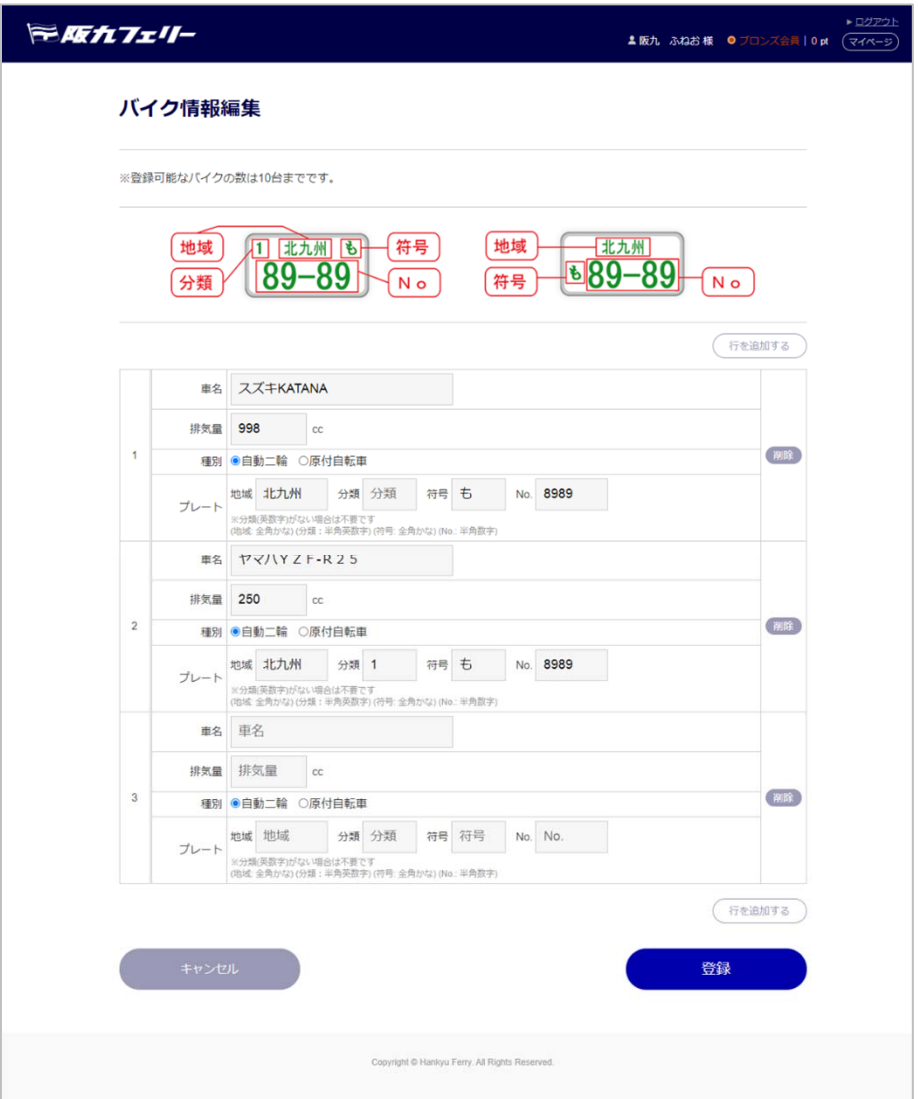

◇バイク情報報登録

1.車名 2.排気量 3.種別 4.プレート№

※サイドカー・トライクは、乗用車で入力

【バイクを追加・編集する】バイク情報編集画面表示 【戻る】マイページTOPへ

☆マイページから同乗者、車両の追加・編集、ご予約が可能です。